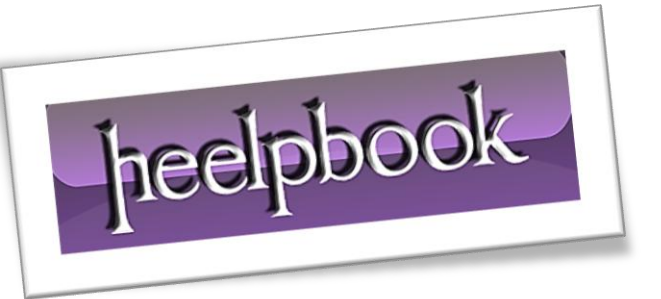

Article: Come ripristinare un profilo utente Date: 03/04/2012 Posted by: HeelpBook Staff Source: [Link](http://support.microsoft.com/kb/314045) Permalink: [Link](http://heelpbook.altervista.org/2012/windows-2000xp2003-how-to-ripristinare-un-profilo-utente-2/)

# **WINDOWS [2000/XP/2003](http://heelpbook.altervista.org/2012/windows-2000xp2003-how-to-ripristinare-un-profilo-utente-2/) – HOW TO – RIPRISTINARE UN PROFILO UTENTE**

In questo articolo viene descritto in dettaglio come ripristinare un profilo utente e i seguenti elementi del profilo utente:

- Documenti
- Impostazioni del desktop
- Preferiti
- Cookie

Ī

Per impostazione predefinita, quando si esegue il primo accesso a un computer con **Windows 2000/XP/2003**, viene creata una cartella del profilo utente nella cartella %SystemDrive%\Documents and Settings e viene concessa all'utente *l'autorizzazione di controllo completo*. Se si perde l'autorizzazione di controllo completo per questa cartella, al successivo accesso verrà creata una nuova cartella di profilo utente e non sarà più possibile accedere alla cartella del profilo utente originale, a meno che non si disponga di privilegi di amministratore locale sul computer.

Se si perde l'accesso alla cartella del profilo, viene creata una nuova cartella di profilo utente che, per impostazione predefinita, viene collocata nella cartella **Documents and Settings**. Come nome della nuova cartella del profilo verrà utilizzato il nome utente.

Se tuttavia la cartella del profilo precedente esiste ancora, il nome della nuova cartella verrà modificato per evitare la duplicazione. In questo caso, potrebbero essere presenti più cartelle per il profilo utente. Di seguito è illustrato lo schema predefinito di assegnazione dei nomi utilizzato da **Windows 2000/XP/2003** per i profili utente:

Se la cartella *nomeutente* non esiste ancora, la nuova cartella del profilo utente viene denominata:

*nomeutente*

Se la cartella *nomeutente* esiste già, la nuova cartella del profilo utente viene denominata:

*nomeutente*.*nomecomputer*

 Se la cartella *nomeutente*.*nomecomputer* esiste già, la nuova cartella del profilo utente viene denominata:

## *nomeutente*.*nomecomputer*.000

 Se la cartella *nomeutente*.*nomecomputer*.000 esiste già, viene utilizzato il successivo incremento disponibile dello schema di denominazione *nomeutente*.*nomecomputer*.000. Ad esempio:

## *nomeutente*.*nomecomputer*.001

Un altro modo per tenere traccia delle cartelle di profilo duplicate consiste nell'utilizzo della data o dell'ora di creazione, purché non siano state modificate.

## *Requisiti*

Per ripristinare un profilo utente, la cartella di profilo **Documents and Settings\***nomeutente* deve esistere ancora ed è necessario disporre dell'autorizzazione di controllo completo su tale cartella. Se non si dispone dell'autorizzazione corretta per la cartella del profilo utente, è necessario accedere prima al computer come amministratore e ripristinare il livello di autorizzazione necessario per il profilo utente.

# *Copia di documenti dalla cartella del profilo corrente alla cartella del profilo utente*

*appropriato*

Se si è effettuato l'accesso a **Windows** dopo avere perduto l'autorizzazione di accesso per la cartella del profilo originale, esisteranno almeno due cartelle di profilo utente con lo stesso nome utente. Per rendere accessibili questi file dal profilo utente da ripristinare, attenersi alla seguente procedura:

- 1. Accedere al computer come amministratore.
- 2. Copiare tutti i documenti dalla cartella **Documenti** corrente alla cartella **Documenti** del profilo che si desidera ripristinare. **NOTA**: se la cartella Documenti è stata spostata in un percorso esterno alla cartella **Documents and Settings**, non sarà necessario eseguire il passaggio 2. Tuttavia, dopo avere ripristinato il profilo utente, potrebbe essere necessario specificare nuovamente il percorso di destinazione della cartella **Documenti**.
- 3. Per conservare i collegamenti **Internet** nell'elenco **Preferiti**, copiare tutti i collegamenti Internet dalla cartella **Preferiti** corrente alla cartella **Preferiti** del profilo utente che si desidera ripristinare. **NOTA**: non copiare il file *Desktop.ini*.

# *Concessione dell'autorizzazione di controllo completo per la cartella del profilo utente*

- 1. Fare clic con il pulsante destro del mouse sulla cartella del profilo utente precedente, quindi scegliere**Proprietà**. Per impostazione predefinita, tale cartella è %SystemDrive%\Documents and Settings\*nomeutente*.
- 2. Nella scheda **Protezione** selezionare il profilo utente nell'elenco **Nome**, quindi selezionare l'opzione **Consenti** relativa all'autorizzazione Controllo completo. **NOTA**: se il profilo utente non è visualizzato nell'elenco **Nome**, aggiungerlo nel modo seguente: scegliere **Aggiungi**, selezionare il proprio nome utente nell'elenco, quindi scegliere **OK**.
- 3. Scegliere **OK** per chiudere la finestra di dialogo.

# *Modifica della chiave del profilo utente nel Registro di sistema*

**AVVISO**: l'errato utilizzo dell'editor del **Registro di sistema** può causare gravi problemi che potrebbero richiedere la reinstallazione del sistema operativo. Microsoft non è in grado di garantire la risoluzione di problemi causati dall'errato utilizzo dell'editor del Registro di sistema.

L'utilizzo dell'editor del Registro di sistema è a rischio e pericolo dell'utente. Modificare il Registro di sistema in modo che il percorso dell'immagine del profilo punti alla cartella del profilo utente indicata nella sezione "*Concessione dell'autorizzazione di controllo completo per la cartella del profilo utente*" di questo articolo:

- 1. Accedere al computer con il profilo utente che si desidera ripristinare.
- 2. Fare clic sul pulsante **Start**, quindi scegliere **Esegui**.
- 3. Digitare regedit, quindi scegliere **OK**.
- 4. Nell'editor del Registro di sistema individuare la seguente chiave:

#### **HKEY\_LOCAL\_MACHINE\Software\Microsoft\Windows NT\CurrentVersion\ProfileList**

5. Individuare la cartella del profilo utente.

**NOTA**: nella cartella **ProfileList** sono presenti diverse cartelle, ognuna delle quali appartiene a un utente diverso. Queste cartelle sono denominate in base ai SID (User Security Identifier) e non in base ai nomi utente.

Per individuare la cartella del profilo utente, utilizzare uno dei seguenti metodi:

o Per ogni cartella, fare clic sulla cartella e cercare il valore **ProfileImagePath** che contiene il percorso del profilo utente, ad esempio **%SystemDrive%\Documents and Settings\***nomeutente*.

oppure

- o Nell'editor del Registro di sistema premere *CTRL+F* per avviare lo strumento di ricerca. Digitare il nome utente nella casella **Trova**, selezionare la casella di controllo **Dati** in **Cerca in**, quindi scegliere **Trova**.
- 6. Dopo avere individuato la cartella della sottochiave per il profilo utente, fare doppio clic sul valore **ProfileImagePath**.
- 7. Nella casella **Dati valore** modificare il percorso in modo che punti alla cartella del profilo che si sta ripristinando, quindi scegliere **OK**.
- 8. Chiudere l'editor del Registro di sistema.

Al successivo accesso al computer, verrà utilizzato il profilo utente ripristinato.